2024 年大學校院招收大陸地區人民來臺就學 研究所報名系統操作手冊

710301 臺南市永康區南台街 1 號 E-MAIL:rusen@stust.edu.tw WEB:https://rusen.stust.edu.tw TEL:+886-6-2435163

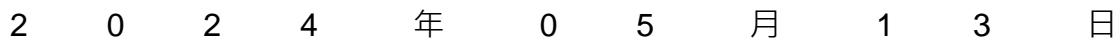

# 2024年大學校院招收大陸地區人民來臺就學

# 研究所報名系統操作手冊

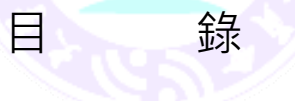

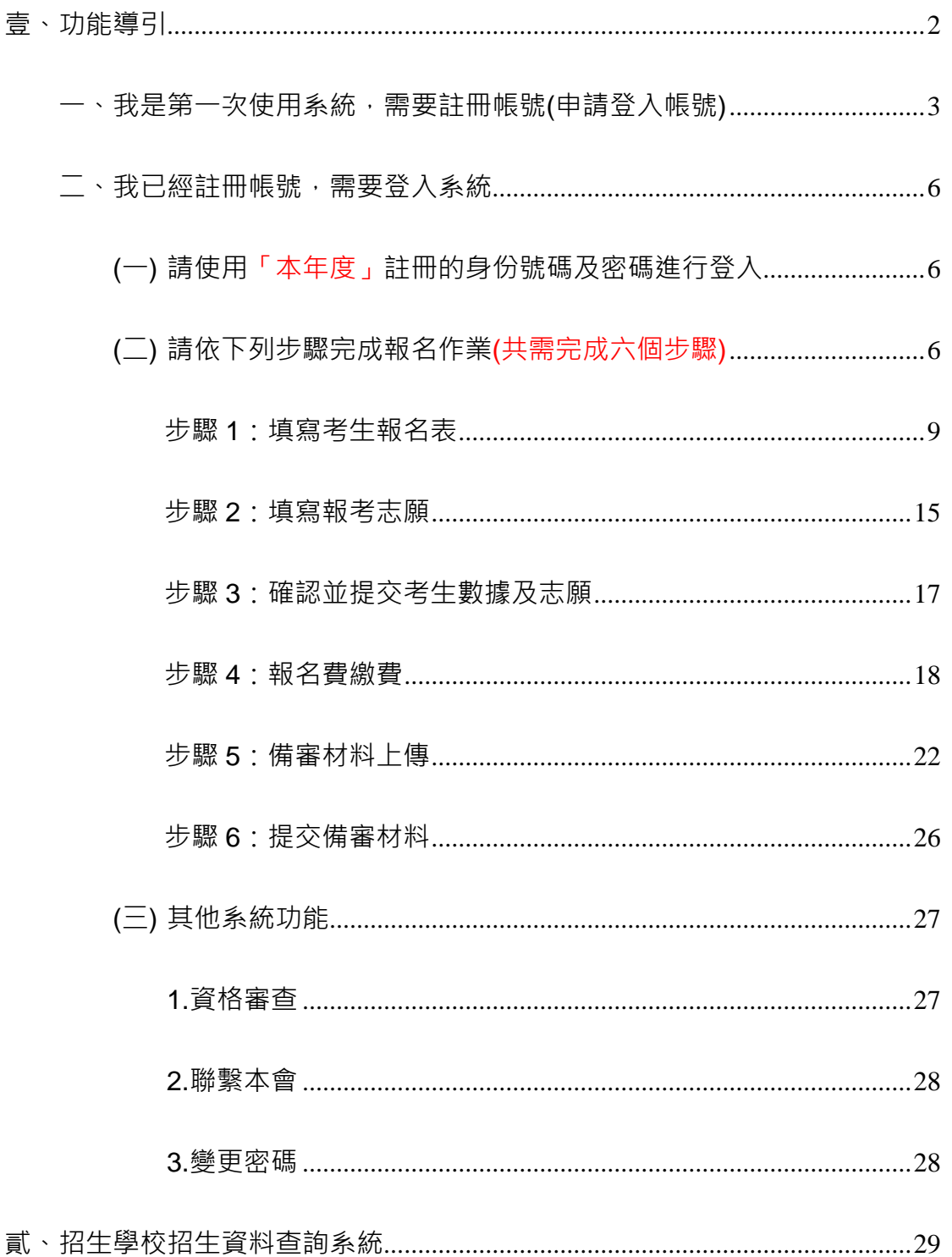

2024 年大學校院招收大陸地區人民來臺就學

# 研究所報名系統操作手冊

壹、 功能導引

請依據畫面指引,點選功能**(共有五大功能)**。

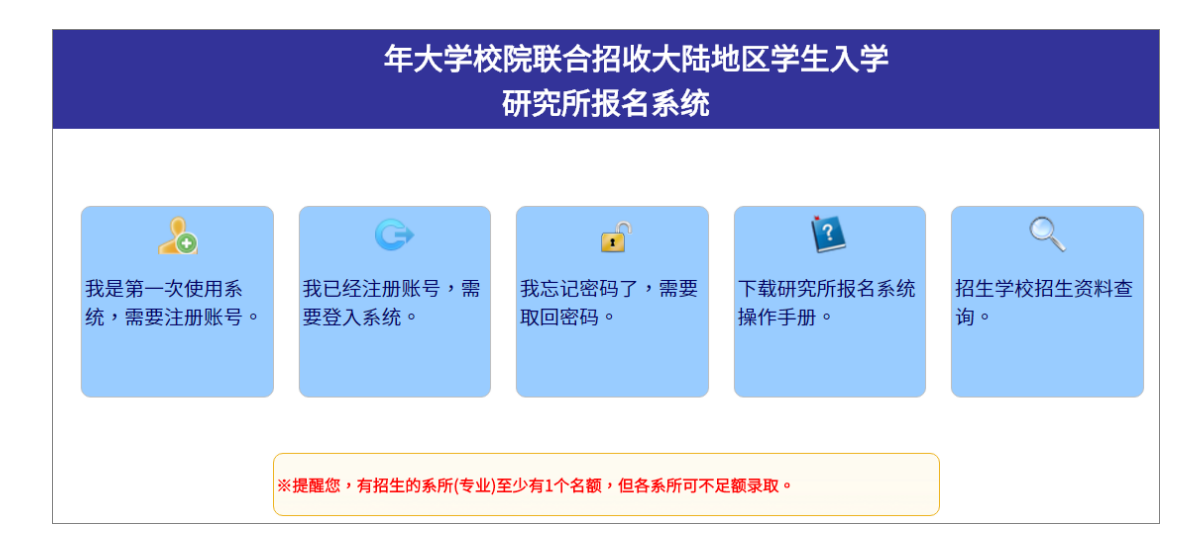

一、我是第一次使用系統,需要註冊帳號。

二、我已經註冊帳號,需要登入系統。

- 三、我忘記密碼了,需要取回密碼。
- 四、下載研究所報名系統操作手冊。

五、招生學校招生資料查詢。

※提醒您,有招生的系所(專業)至少有 1 個名額,但各系所可不足額錄取。

(若未達學校錄取標準,學校可不錄取)

(若系所無人報名或沒有錄取生,該名額會流用至同校其他系所)

- 、 我是第一次使用系統,需要註冊帳號(申請登入帳號) 請**詳細閱讀**個人資料提供同意書並**勾選**[我已詳閱本同意書,了解並同意受 同意書之約束]及正確填寫註冊資訊(帳號密碼申請表),提交後請妥善保存您 的登入密碼。(\*為必填)

#### 年大学校院联合招收大陆地区学生入学 研究所报名系统 **Q** 申请登入账号 个人资料提供同意书 1. 本会(大学校院招收大陆地区学生联合招生委员会)取得您的个人资料,目的在于作为本会招生及相关研究使用,除提供申请人个人、受 理申请学校、入出国及移民罢及相关法令规定必须提供之单位使用外,其余均依照个人资料保护法相关规定处理。 2. 本次搜集与使用您的个人资料包含考生公民身份证号码、姓名、照片、公民身份证、出生地、出生日期、性别、学历、地址、电话、 Email及父母亲或联络人姓名、职业、通讯地址、电话等。 43 。 4. 您可依个人资料保护法,就您的个人资料向本会:(1)请求查询或阅览、(2)请求补充或更正、(3)请求停止搜集、处理及利用或(5)请求删 除。但因本会执行职务或业务所必需者及受其它法律所规范者,本会得拒绝之。 5. 若您所提供之个人资料,经检举或本会发现不足以确认您的身分真实性或其它个人资料冒用、盗用、资料不实等情形,本会有权停止您 的报名资格、录取资格等相关权利,若有不便之处敬请见谅。 6. 本同意书如有未尽事宜,依个人资料保护法或其它相关法规之规定办理。

┃我已详阅本同意书,了解并同意受同意书之拘束(请打勾)

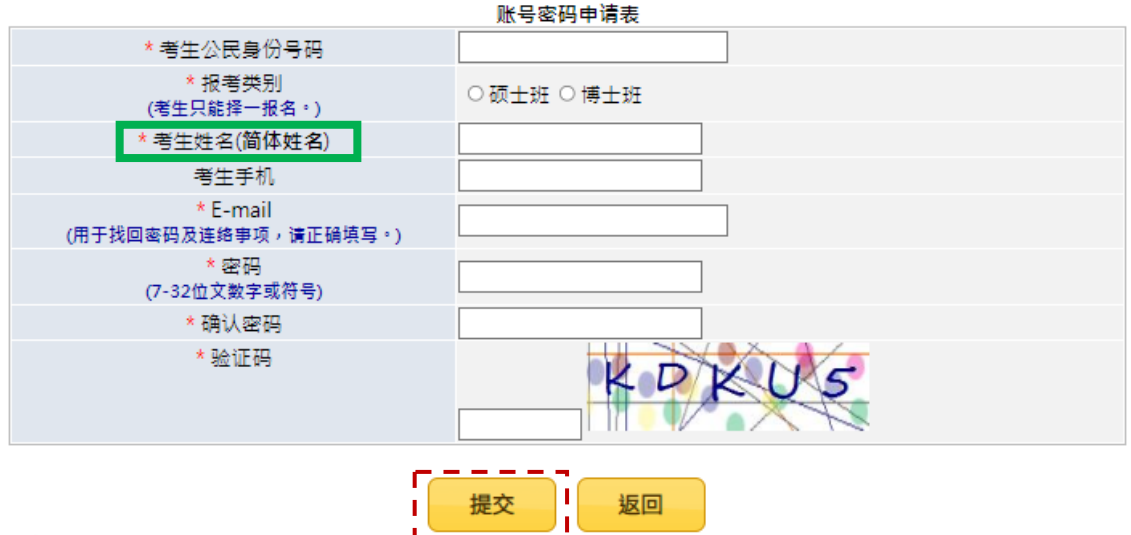

注意事项:

1. 已经注册过的公民身分证号码无法被重复注册。

- 2. \*为必填项,如果全部正确输入后按"提交"按钮进行注册。
- 3. 请正确填写注册信息,注册后请妥善保存您的登入密码。
- 4. 当您在本网站注册账号后,所输入的个人数据将作为本会招生使用,本会除了招生事宜外,并不做其它用 途。我们已采取符合台湾法令与国际信息原则的方法来保护您的个人数据,用以保护您的个人数据,不会 被误用、未经授权的存取或公开、变更、破坏或遗失。

注意事項:

(一) 已經註冊過的公民身份證號碼無法被重複註冊。**考生姓名:請用簡體字(其**

**餘內容正體或簡體皆可:英文姓名除外)**。

- (二) \*為必填,如果全部正確輸入後按「提交」按鈕進行註冊。
- (三) 請正確填寫註冊資訊,註冊後請妥善保存您的登入密碼。
- (四) 當您在本網站註冊帳號後,所輸入的個人資料將作為本會招生使用,本會除 了招生事宜外,並不做其它用途。我們已採取符合臺灣法令與國際資訊原則 的方法來保護您的個人資料,用以保護您的個人資料,不會被誤用、未經授 權的存取或公開、變更、破壞或遺失。
- (五) 系統會發出註冊完成的 E-MAIL 到您註冊的 E-MAIL 讓您備查。**請謹慎小心 填寫,這是日後進行基本資格審查,若有疑慮,都會通過 E-MAIL 聯繫您, 報名期間直到正式放榜後都會需要聯繫或提醒用。**
	- (1) 若沒有收到 E-MAIL, 仍可登入系統, 可至郵箱垃圾桶内確認是否被列 為廣告信件(建議把陸生聯招會加入白名單)。
	- (2) 若註冊時的 E-MAIL 填錯了(千萬不要填錯,造成無法聯繫,錯過通知 或提醒,請自行負責**)**,需要修正登入的 E-MAIL,可來 E-MAIL 申請修  $E$ (官郵: rusen@stust.edu.tw),須註明申請的學制,報名號或身份證 號及姓名好幫你確認 ( 若未提供您任何個人資訊, 無法查詢確認 )。

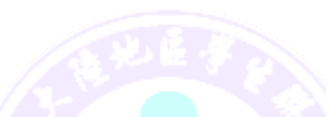

● 已完成註冊目密碼已寄至你的 E-MAIL 示意圖

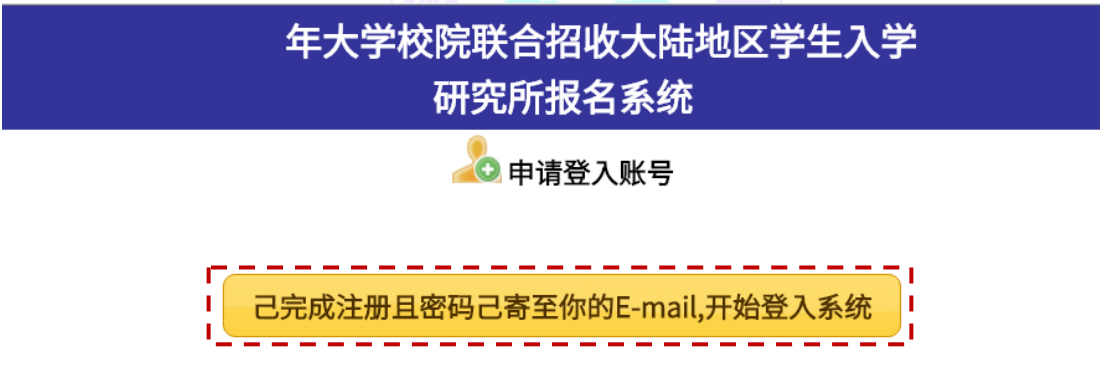

请妥善保管您的密码及或任何个人资料,不要将任何个人数据,尤其是密码提供给任何人。在您使用系统程序后,务必记得 登出系统,若您是与他人共享计算机或使用公共计算机,切记要关闭浏览器窗口,以防止他人读取您的个人数据。

● 收到已完成帳號註冊通知 E-MAIL 示意圖

您已完成账号注册! 您的报名号: 您的密码: 请妥善保管您的密码及或任何个人资料,不要将任何个人数据,尤其是密码提供给任何人。 在您使用系统程序后,务必记得登出系统,若您是与他人共享计算机或使用公共计算机,切 记要关闭浏览器窗口,以防止他人读取您的个人数据。

电话: +886-6-2435163 E-mail: rusen@stust.edu.tw

注意事項:

請妥善保管您的密碼及或任何個人資料,不要將任何個人資料,尤其是密碼提供 給任何人。在您使用系統程式後,務必記得登出,若您是與他人共用電腦或使用 公共電腦,切記要關閉瀏覽器視窗,以防止他人讀取您的個人資料。

二、 **我已經註冊帳號,需要登入系統**

(一) 請使用「本年度」註冊的身份號碼及密碼進行登入

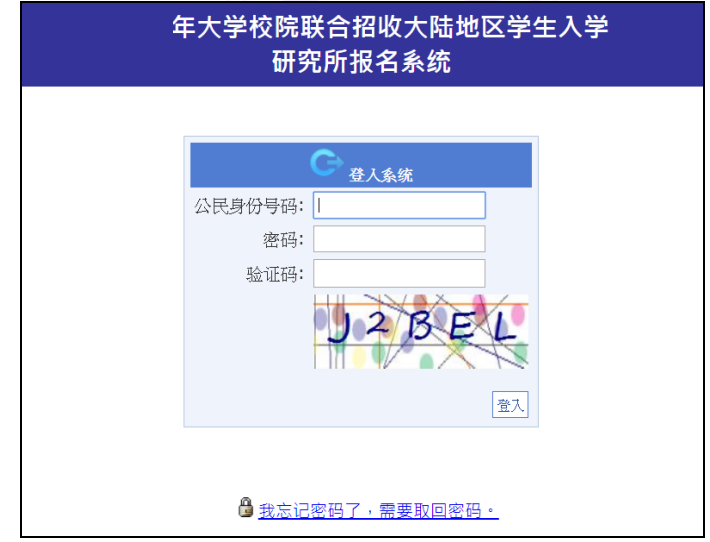

### (二) 請依下列步驟完成報名作業**(共需完成六個步驟)**

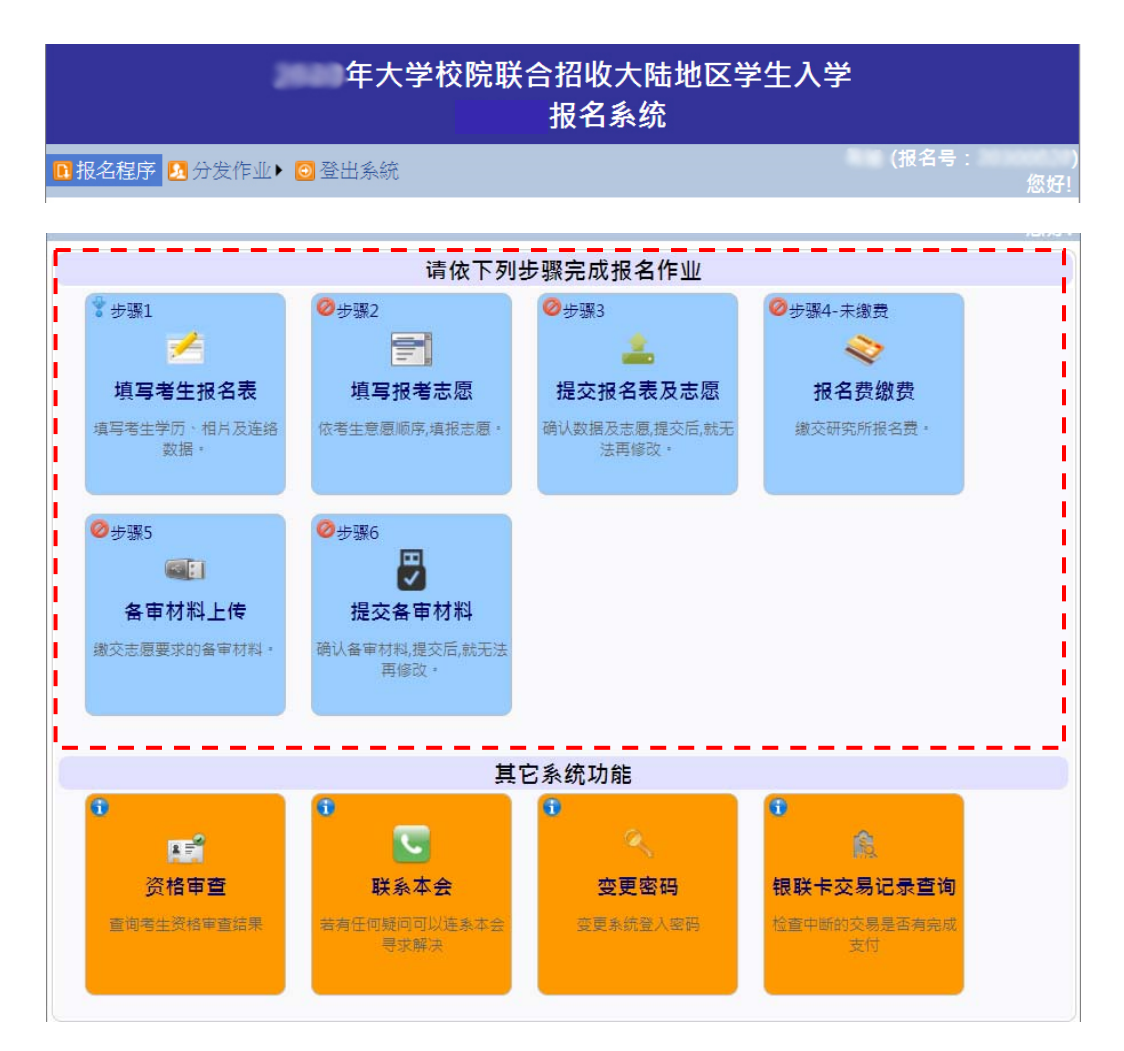

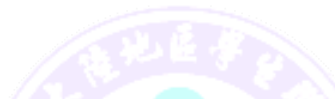

- **步驟 1:填寫考生報名表**(建議一次性填完,不要分批填寫)
	- (一) 填寫考生數據:請填寫報名表所需欄位、上傳考生相片及居民 身份證正反兩面檔案(JPG 或 JPEG)。
	- (二) 上傳證明文件。
	- (三) 確定無誤後,點擊[儲存數據] 。

#### **步驟 2:填寫報考志願**

- (一) 應依個人意願順序,可報名多校多志願,但合計至多報名 5 個志願。
- (二) 請慎選並盡量多填志願,以增加錄取機會。
- **步驟 3:提交報名表及志願**(一旦提交後,不得再要求更改志願,只能放棄)
- **步驟 4:報名費繳費**(依據報名系統產生之繳費說明進行繳費,繳費後一律 不予退費)
- **步驟 5:備審材料上傳**(放棄志願或無則免上傳)
	- (一) 給各招生學校系所的規定應繳(必繳或選繳)材料,依所填志願 做準備,請自行確保所提交的申請材料中的所有內容資訊及附 件材料都是真實。
	- (二) 彩色、黑白都可以(重點是要清晰、完整)。
	- (三) 若擬申請校系註明要「正本」,建議使用「原件」彩色上傳。
	- (四) 若為文件,請製成 PDF 格式,檔案大小以 5MB 為限;
	- (五) 若為視頻(影音檔), 請製成 MP4 格式, 檔案大小以 50MB 為 限。
	- (六) 推薦函,請輸入推薦人之姓名、服務單位及職稱、E-MAIL、 聯繫電話。
		- 1. 並非每個申請的學校系所都有要求繳交推薦函。
		- 2. 申請者提交後(完成步驟 6. 提交備審材料), 系統才會自 動發信通知推薦人,由推薦人上傳推薦函(推薦人才會接

到通知,才可以上系統上傳)。

- 3. 請務必先行與推薦人聯繫好並預留時間給推薦人上傳推 薦函,並自行追蹤推薦人是否完成上傳(製成 PDF 格式, 檔案大小以 5MB 為限)。
- 4. 於網報截止日前留意推薦狀態,若推薦人未完成推薦,請 申請人(考生)自行提醒推薦人於期限前完成。

5. EX: 擬申請系所要求 3 封推薦函, 則至多只能上傳 3 封。

**步驟 6:提交備審材料**(一旦提交確認後,不得再要求更改備審材料)

# **步驟 1:填寫考生報名表**

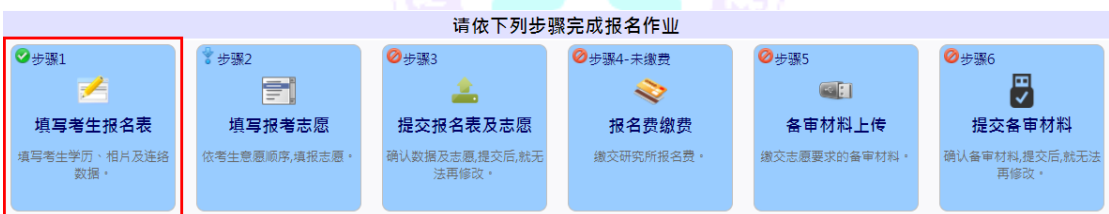

## (一)填寫考生數據

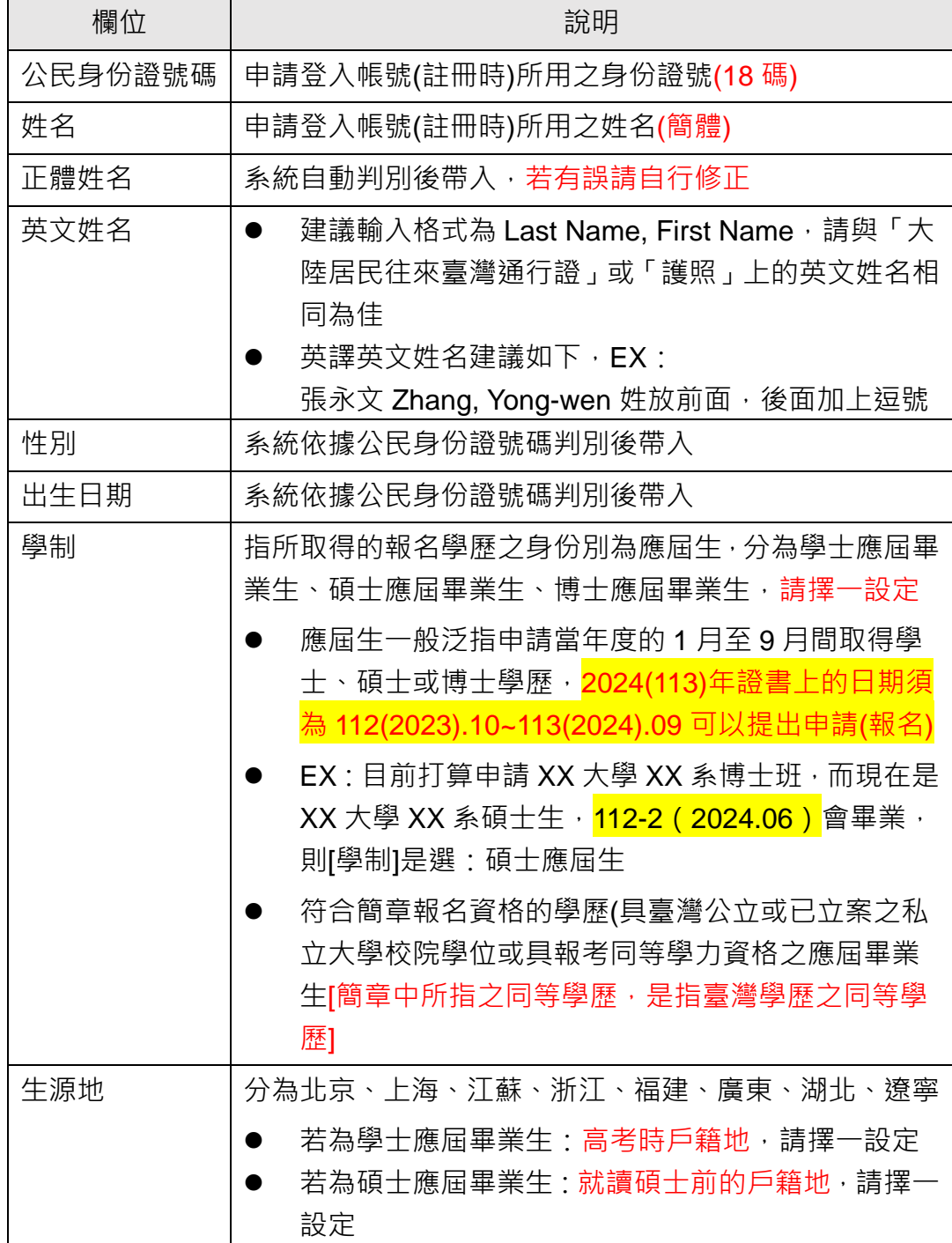

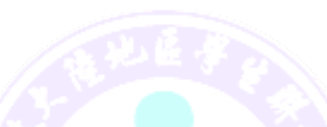

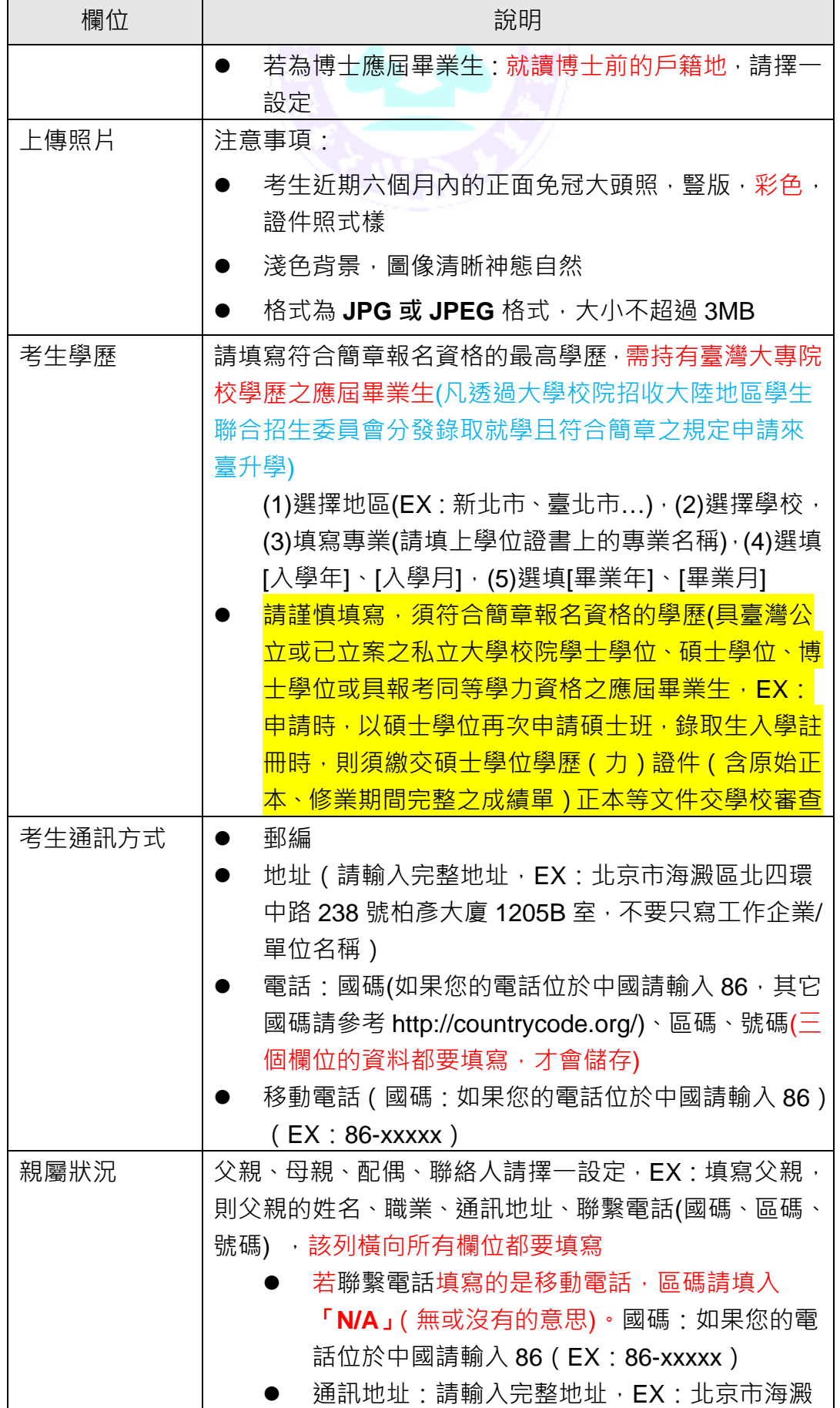

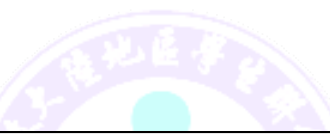

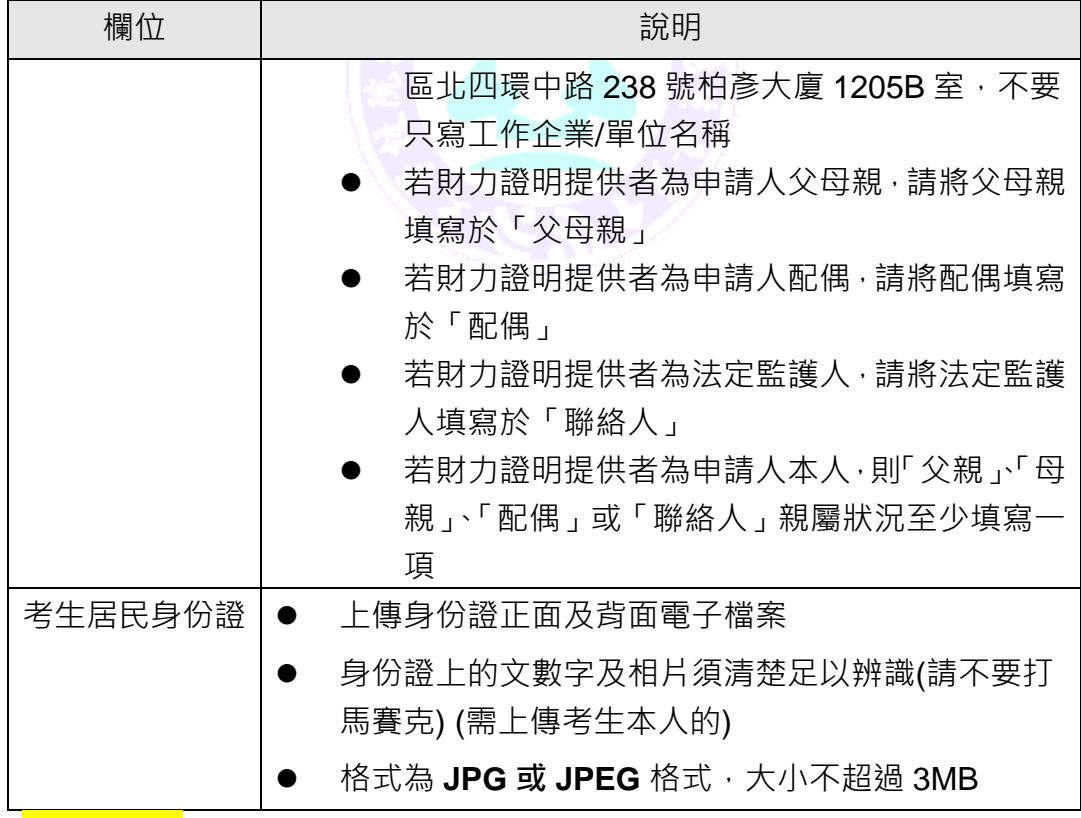

### **重要提醒:**

**請自行確保[學制]及[考生學歷]符合簡章之報名資格**(請勿填寫不實資訊)**,申 請人依據報名系統產生之繳費說明進行繳費,繳費後一律不予退費。**

**法規名稱:大陸地區人民來臺就讀專科以上學校辦法**

**第 13 條 學校發現大陸地區學生有申請資格不符規定、所繳證件及資料有 偽造、變造、冒用或有考試舞弊等情事者,應撤銷其入學許可;已註冊入學** 者, 撤銷其學籍, 且不發給與修業有關之任何證明文件; 畢業後發現者, 撤 **銷其畢業資格,並追繳或註銷其學位證書。**

11

(二)上傳證明文件

- 1. 皆須製成 PDF 格式, 檔案大小以 5MB 為限。
- 2. 各項目只能上傳 1 個檔案,若同項有多個檔案,請自行合併成一個

檔案(PDF) 。

3. 彩色、黑白都可以(重點是要清晰、完整)。

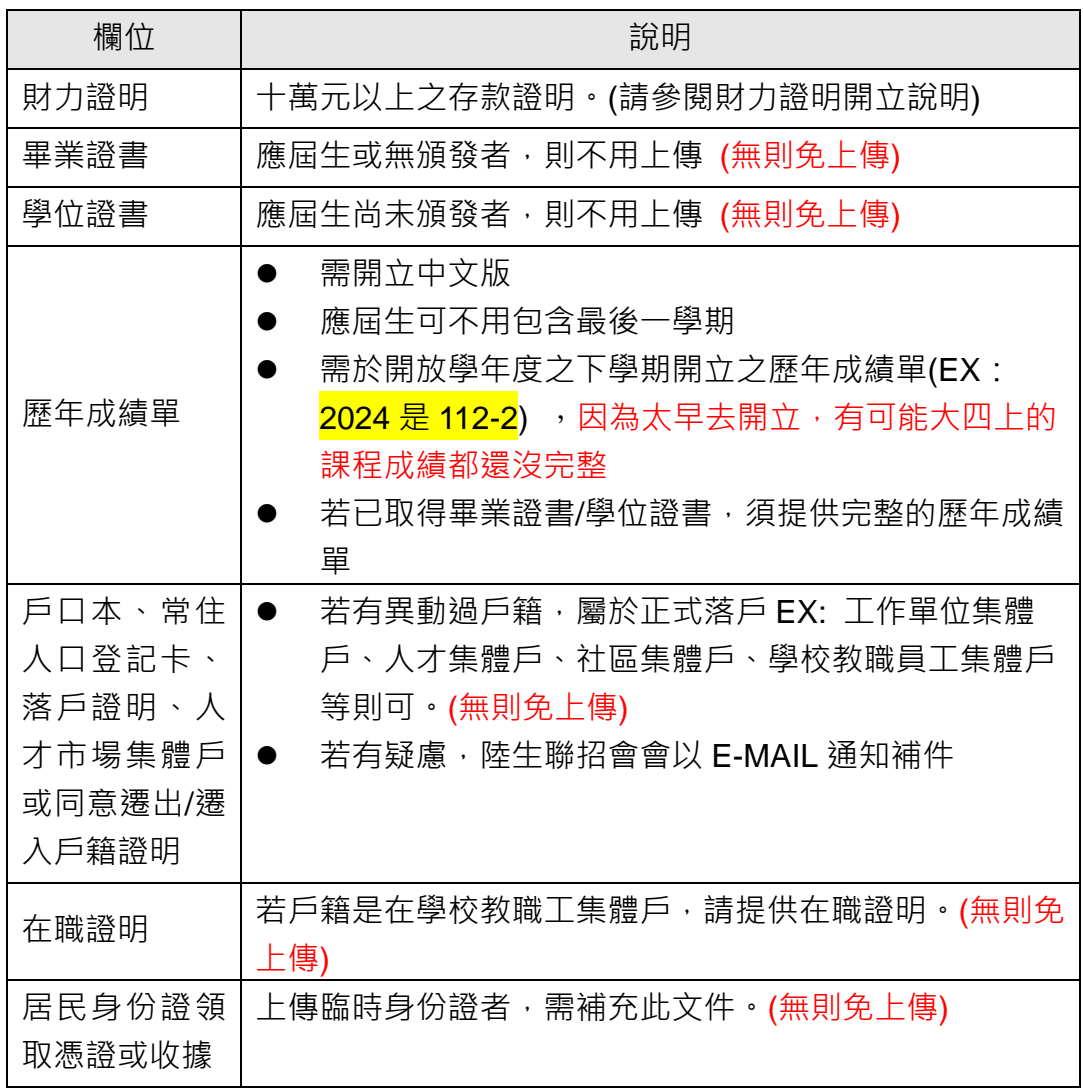

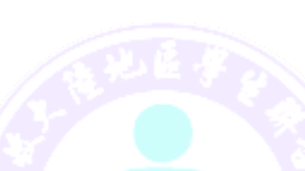

填寫考生數據及上傳證明文件系統示意圖

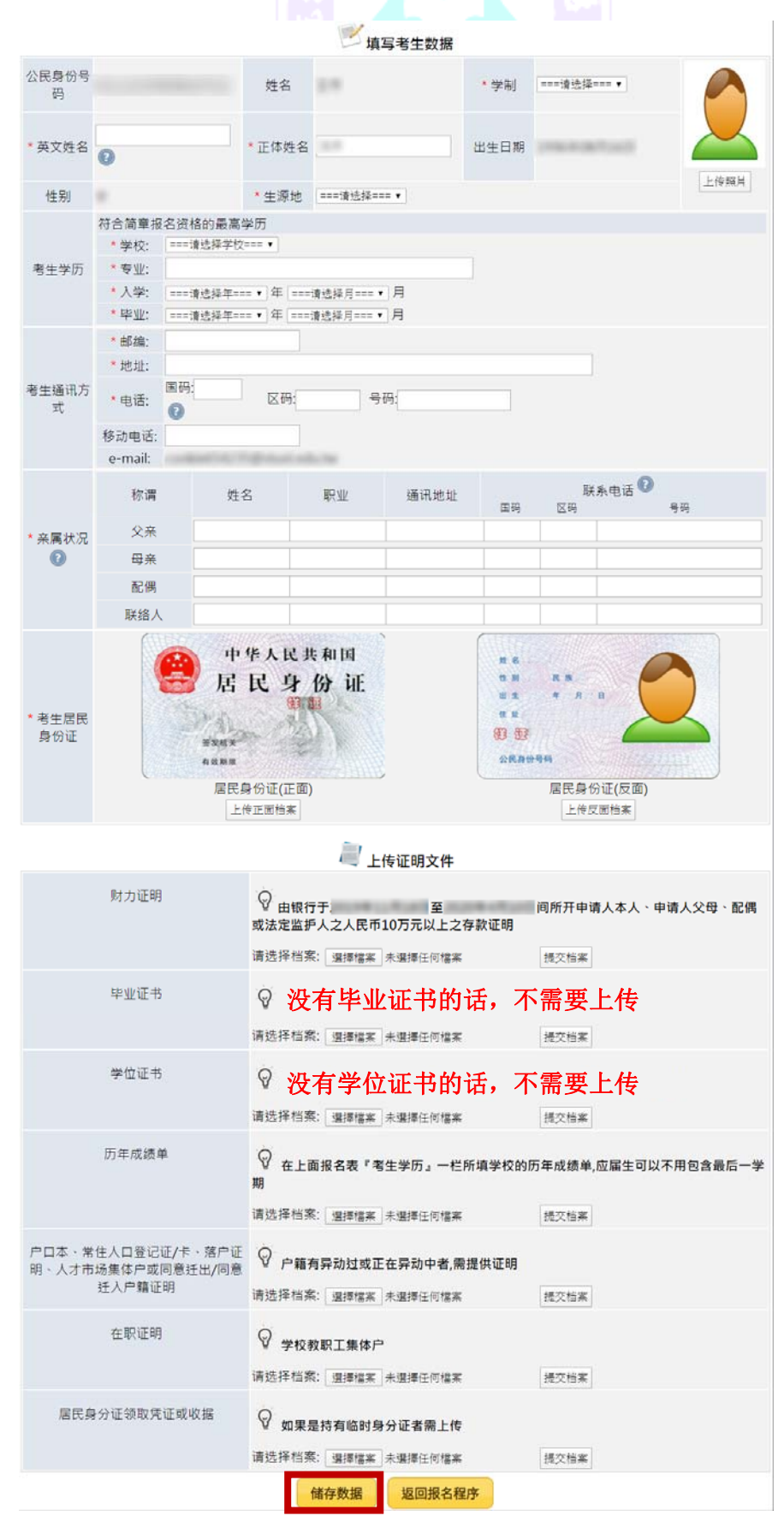

(三)確定無誤後點擊[儲存數據] ,**若出現無法順利儲存的情況,請一定要仔 細的檢查系統畫面上出現的紅色字體提醒說明,再次填入正確資料或補齊材 料後**,再次點擊[儲存數據]。

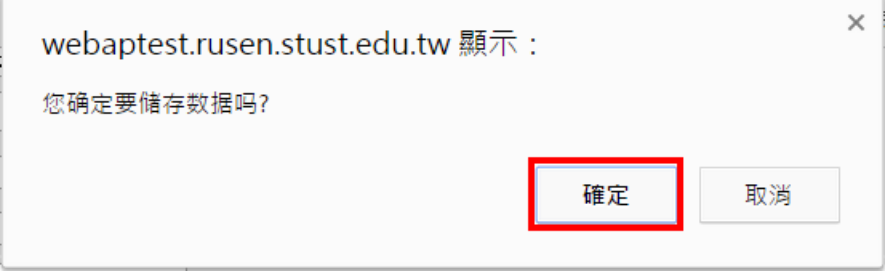

點擊[確定],看到 [**資料已經儲存成功。請按『返回報名程式』繼續下一**

**個步驟...**]資訊,請點擊[返回報名程序]進行步驟2。

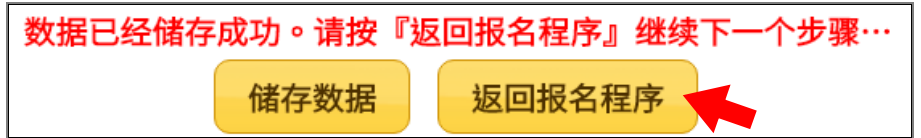

上傳照片注意事項系統示意圖:

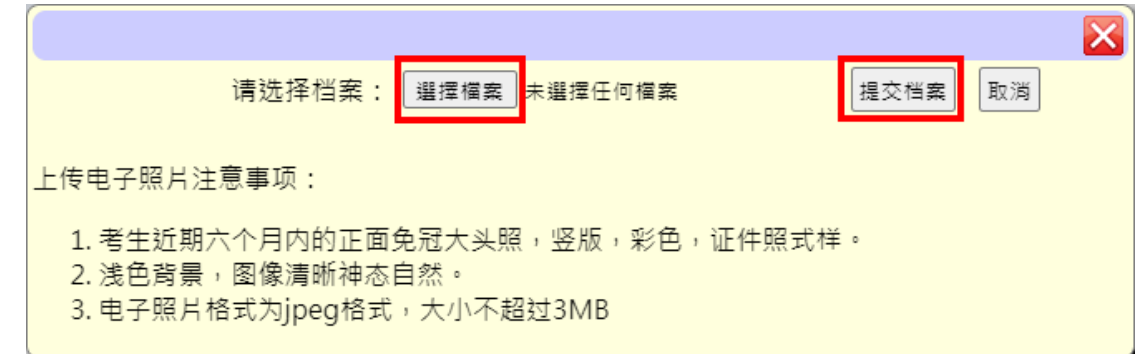

考生居民身份證示意圖:

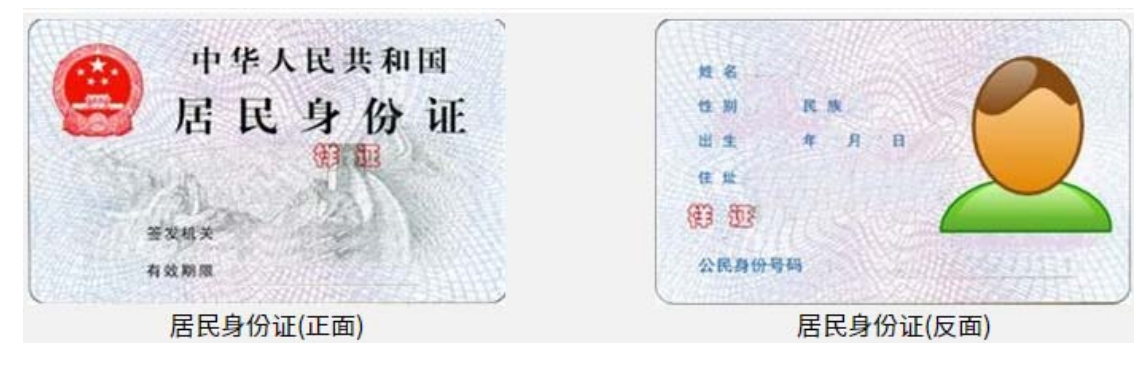

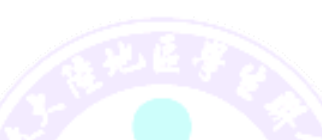

上傳身份證正面及背面注意事項系統示意圖:

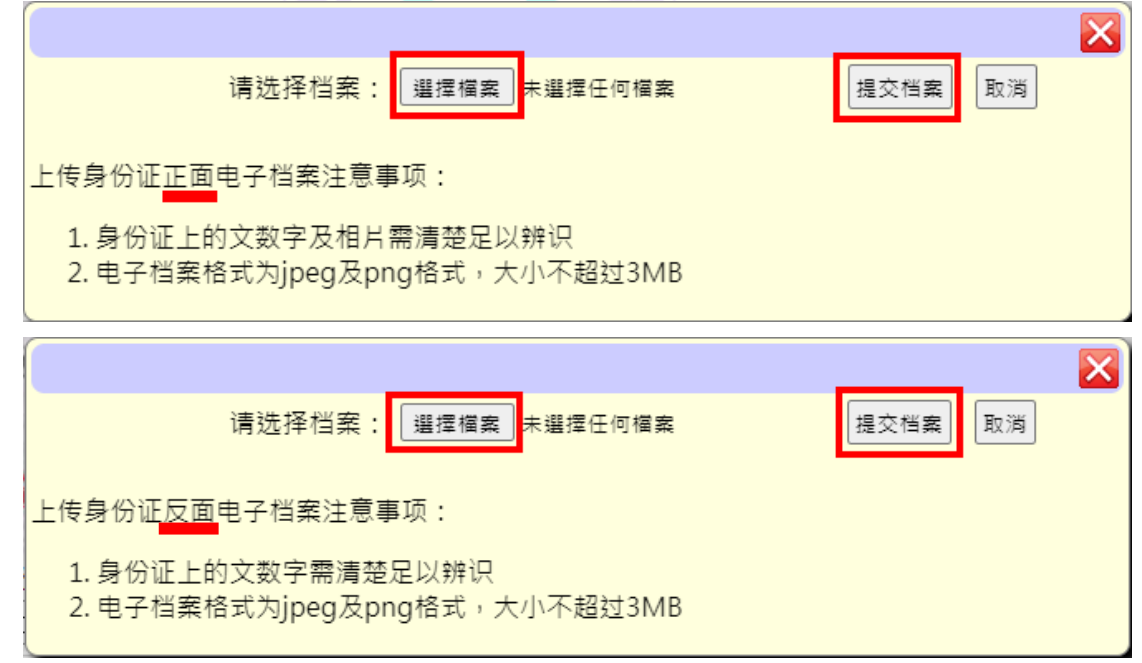

返回主畫面: 若完成儲存動作, 該步驟左上角會出現♥小圖示。

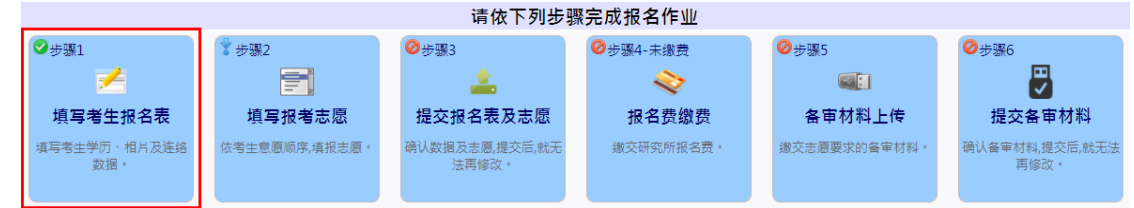

#### **步驟 2:填寫報考志願**

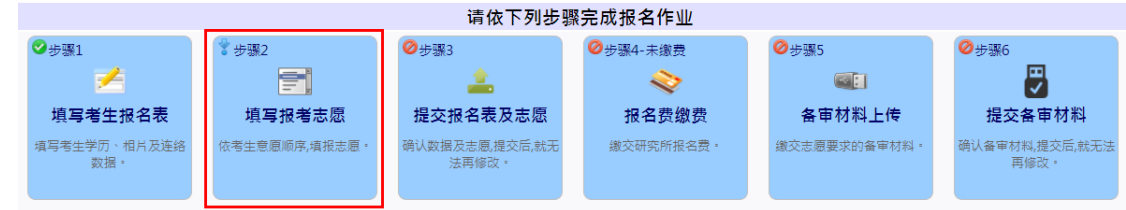

依考生意願順序,填報志願,注意事項:

1. 選擇[地區]╰[學校]╰[系所(專業)]並點擊 <sup>➡</sup> 迦პ്忠 ,系統會提示需繳交多 少報名費

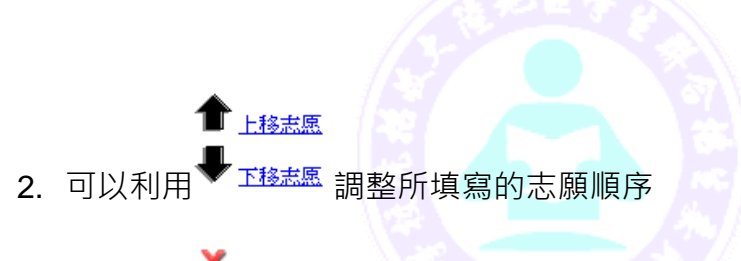

3. 可以利用 <sup>※ 移除志愿</sup> 刪除不要的志願

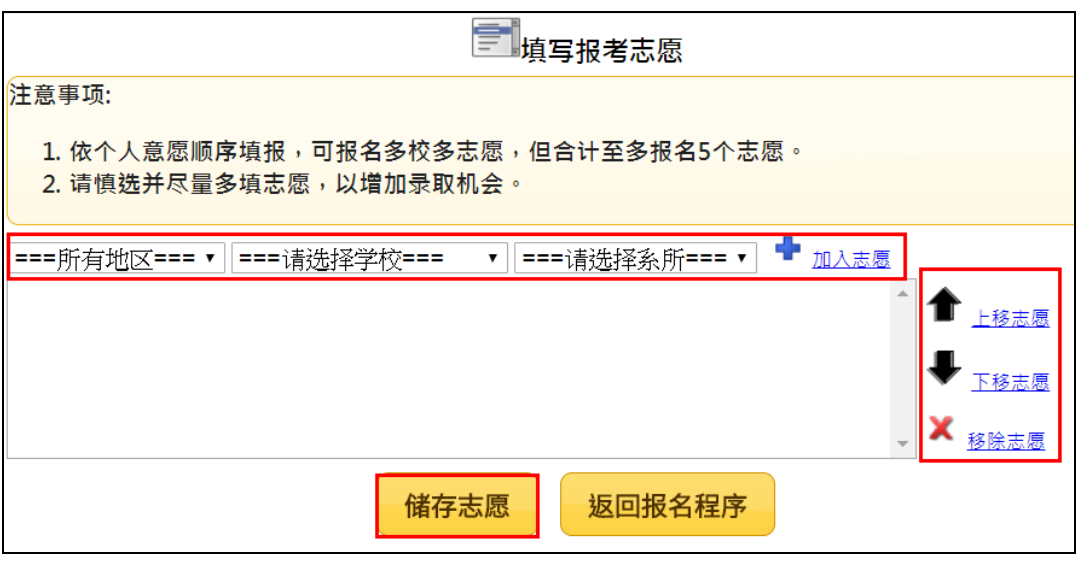

- 4. 完成報考志願填寫後,請點擊[儲存志願]
- 5. 看到[**志願已經儲存成功。請按『返回報名程序』繼續下一個步驟…**] 資訊後,請點擊[返回報名程序]

※返回報名程序: 若完成儲存動作, 該步驟左上角會出現 ◎ 小圖示。

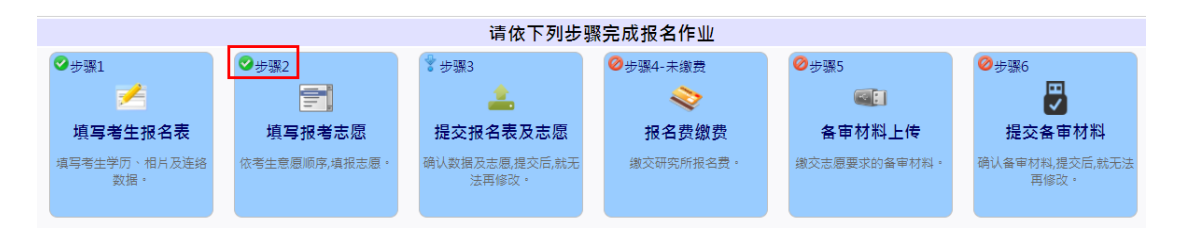

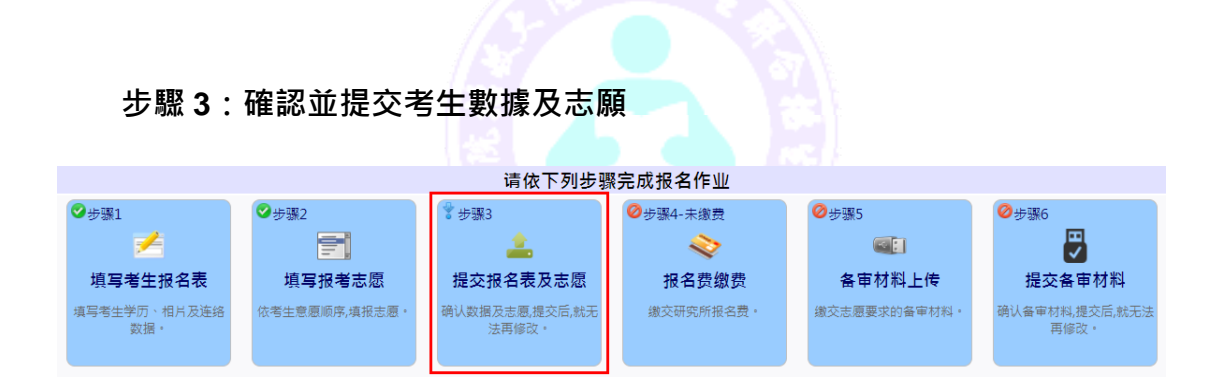

#### 請考生特別注意,在進行提交作業之前,請考生審慎的再次確認基本數據與

# 志願是否正確無誤,**一旦提交後,就不得再要求更改志願**。

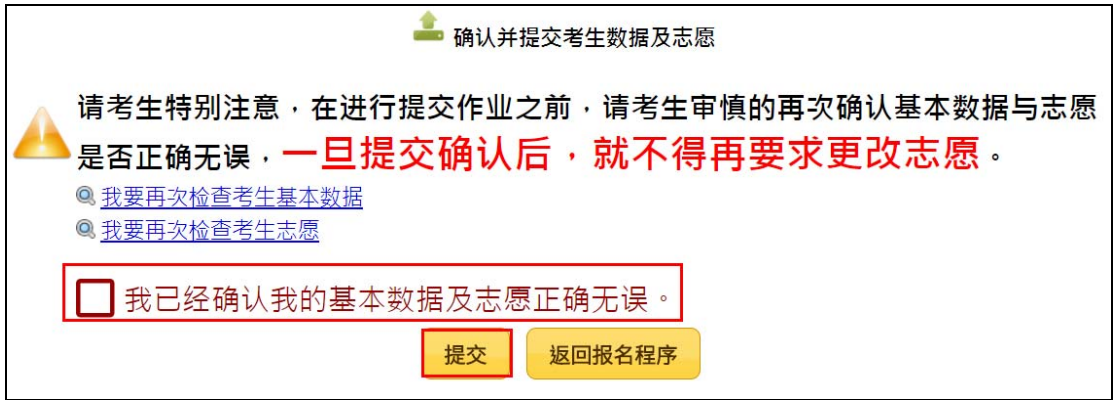

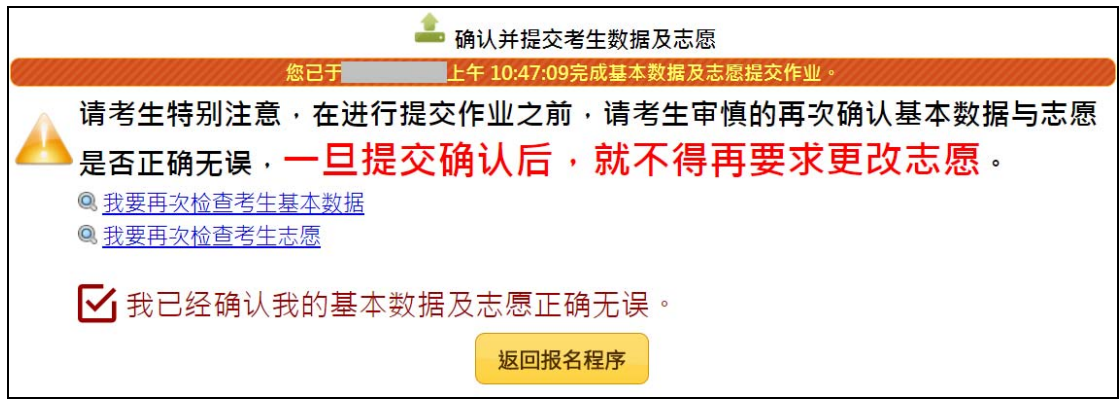

※返回報名程序: 若完成提交動作,該步驟左上角會出現♥小圖示。

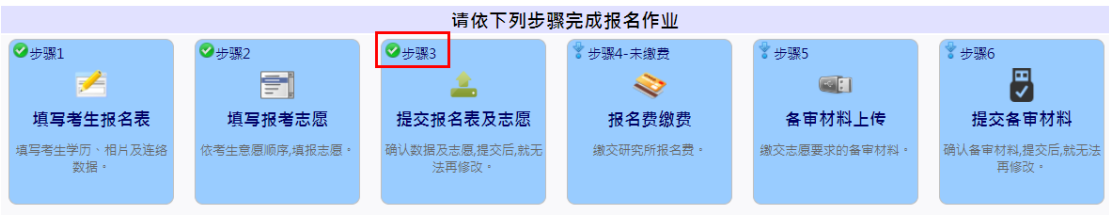

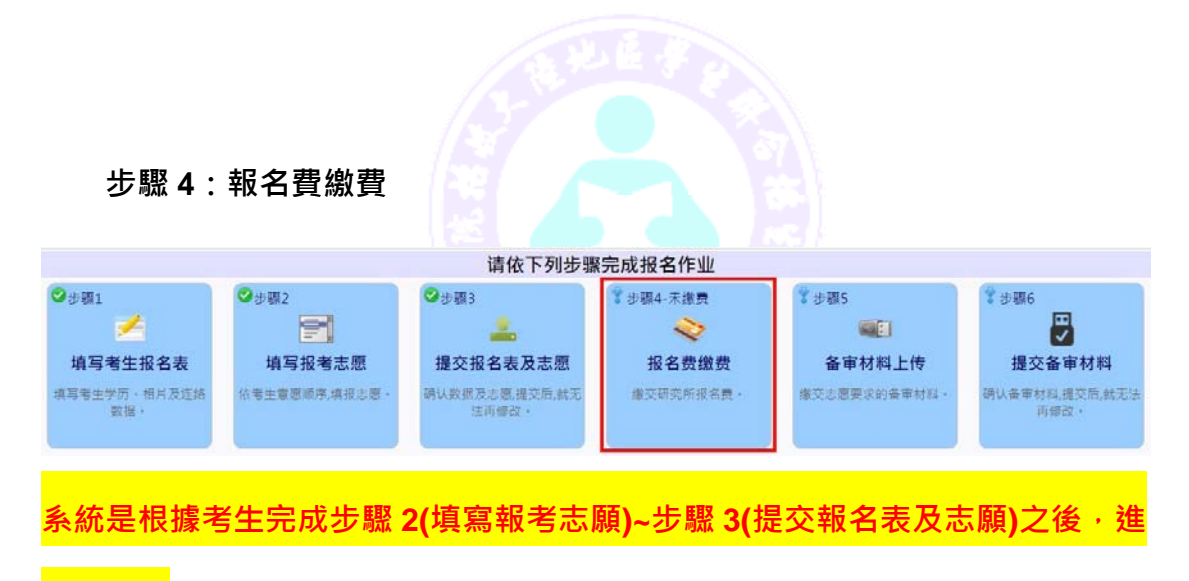

**行計算。**

系統提供三種報名費支付方式,請選擇一種方式繳交報名費

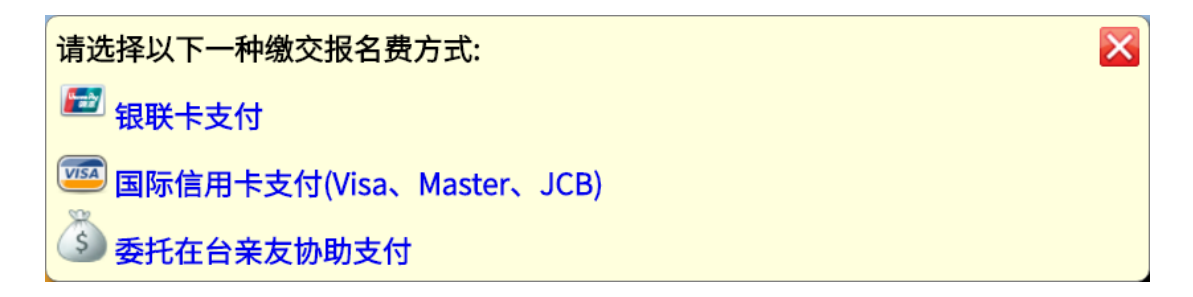

**A.使用銀聯卡繳費:**

請仔細閱讀注意事項,並檢查繳費金額是否有誤。

在您使用銀聯卡繳付報名費時,請仔細閱讀以下注意事項:

- 1. 進入支付書面後,請於15分鐘之內完成資料登錄的動作,以免造成 系統逾時。
- 2. 進入支付畫面後,請選擇一種方式支付,其支付方式或相關程序,請 詳閱支付畫面上的說明(實際畫面請依當年度銀聯卡網站畫面為主)。
- 3. 付款資料確定送出後,請等待出現授權結果的書面,請勿中斷執行流 覽器,否則會造成交易中斷。直到出現下列畫面,一定要記得點擊**「返 回商戶」**。

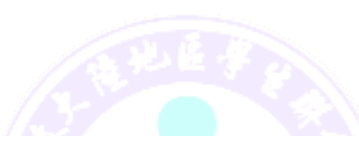

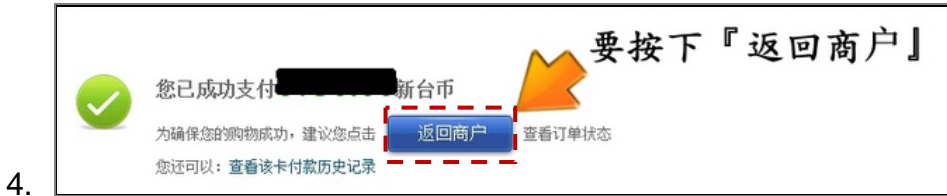

5. 最後當您看到交易成功字樣,表示報名費已支付完成。

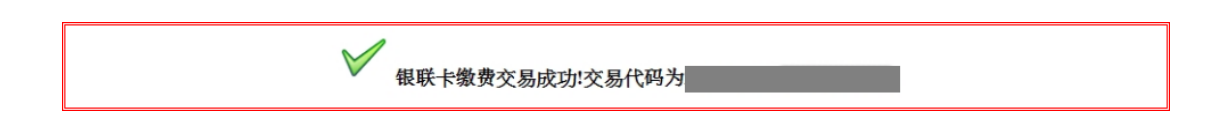

6. 銀聯在線支付幫助中心:

https://static.95516.com/static/help/detail\_140.html

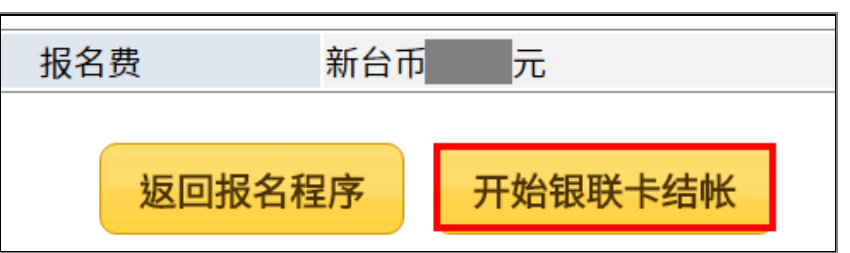

※登錄銀聯線上支付流程:(實際畫面請依當年度銀聯卡網站畫面為主)

(1)輸入您的銀聯卡號,點擊「下一步」按鈕。

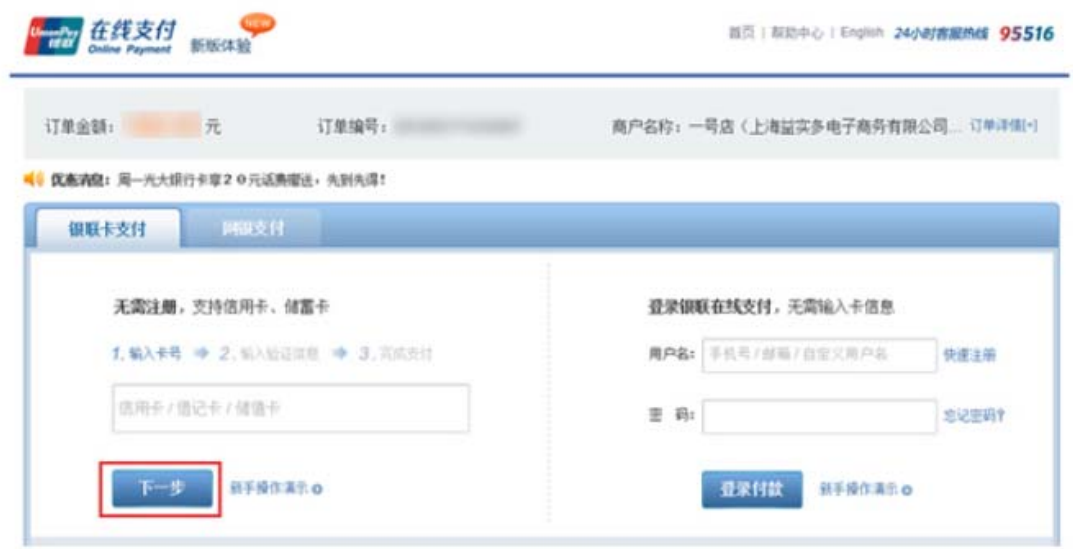

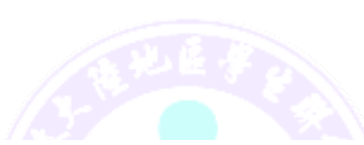

(2)輸入您的銀行卡相關信息,點擊「確認付款」按鈕。

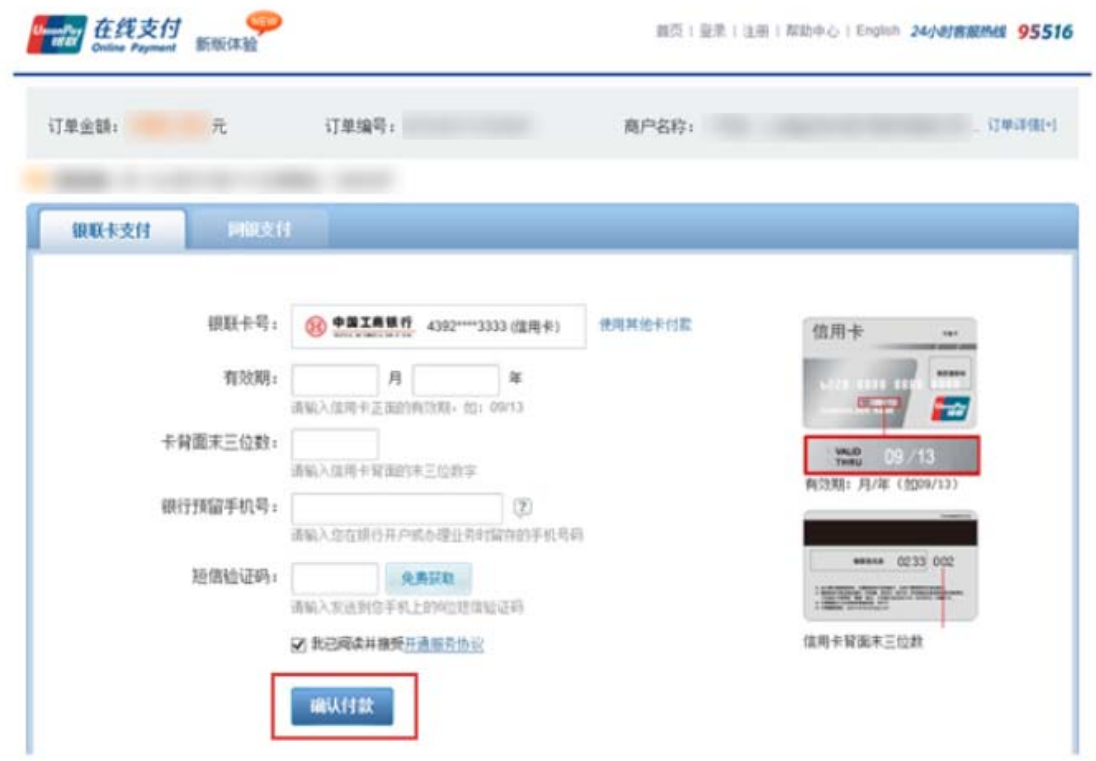

(3)**支付成功**後,會出現成功支付字樣並出現「**返回商戶**」按鈕。

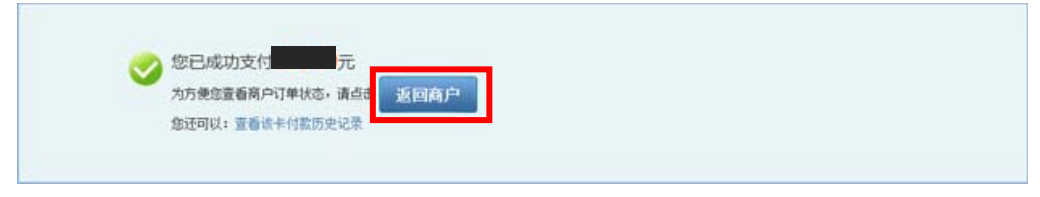

※請一定要點擊**「返回商戶」**按鈕,並且看到「**銀聯卡繳費交易成功!**」,才算完

成報名費支付作業。

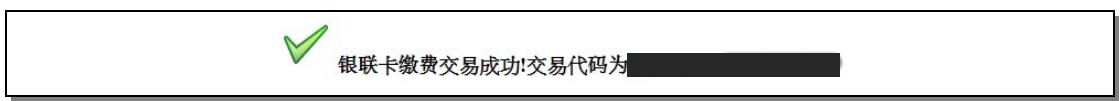

### **B.使用信用卡繳費:**

※請仔細閱讀注意事項,並檢查繳費金額是否有誤。

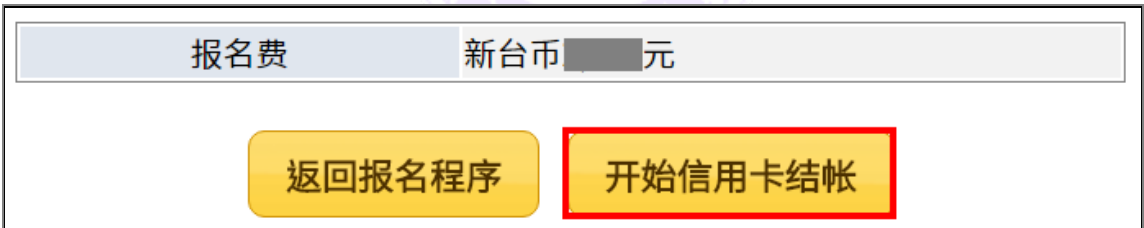

※進入信用卡結帳畫面,依畫面輸入所需欄位。

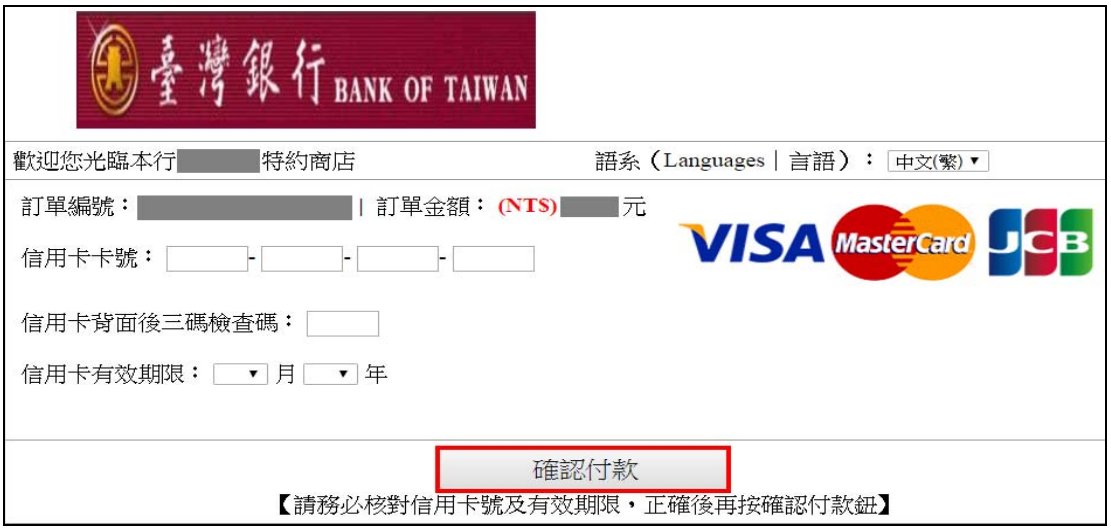

※點擊【確認付款】後,請耐心等候付費結果畫面,直到出現「**信用卡繳費交易** 

**成功!**」,才算完成報名費支付作業。

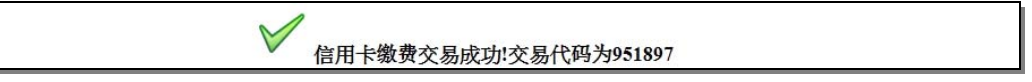

※若交易失敗或遲遲無結果畫面出來,請勿按回上一頁。請依正常程序選擇報名

費繳費的功能再重新進入信用卡交易頁面。

#### **C.委託在臺親友代繳:**

畫面上會出現帳號的訊息,請將此訊息告知受委託的親友,將報名費繳入此帳 號。由於此帳號是依據考生的身份號產生,故費用入帳後(約一個工作天),本會 就可以知道是那位考生繳費的。

 $\overline{\phantom{a}}$  **PS.若在繳費期限最後一天繳費,請於下午 3 點前完成,才會在當天**入

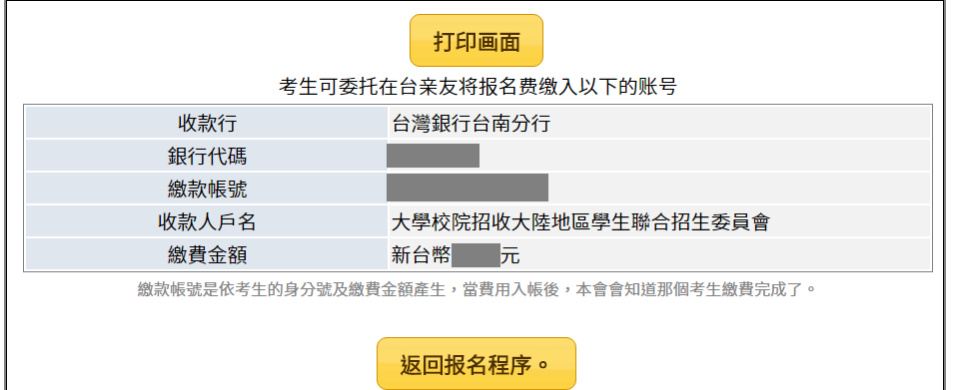

※返回主畫面:非即時反饋(雙方的銀行皆需要作業時間),待本會確實已收到報

名費,該步驟左上角才會出現 2小圖示及「已完成繳費」的字樣。

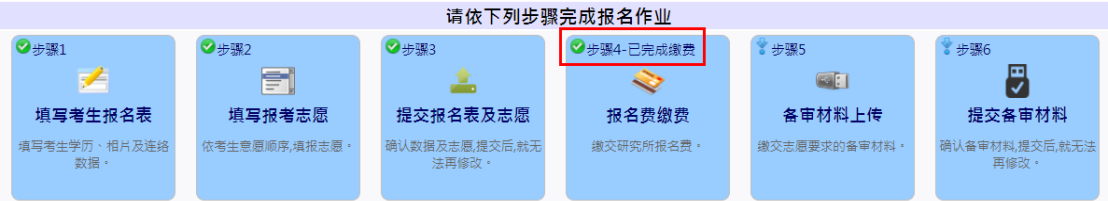

#### 步驟 5:備審材料上傳

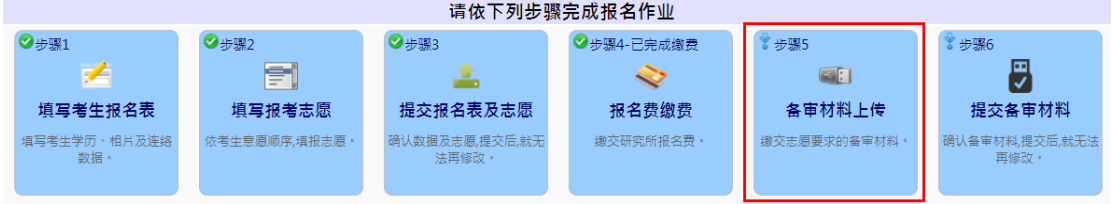

繳交填報志願要求的材料,請將文件製成 PDF 檔,檔案大小以 5MB 為限;

若為 MP4 影音檔,檔案大小以 50MB 為限。

- 推薦函,請輸入推薦人之姓名、服務單位及職稱、E-MAIL、連絡電話 白動發信給推薦人,由推薦人提供推薦函,請務必先行與推薦人聯 好) 。
- 若打算放棄志願,您可以在該志願勾選「□放棄此志願打勾」。(ps.只能放

棄,無法更換志願)。

備審材料上傳示意圖(實際請依各志願要求提交) (無則免上傳)。

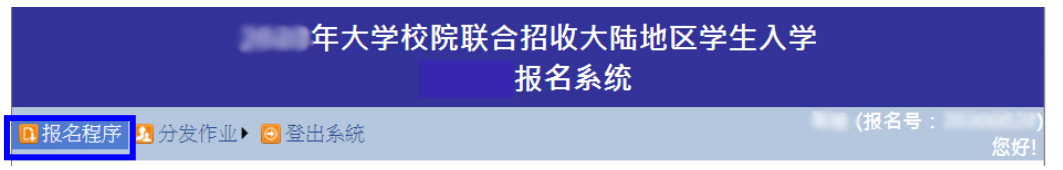

**图 备审材料上传** 

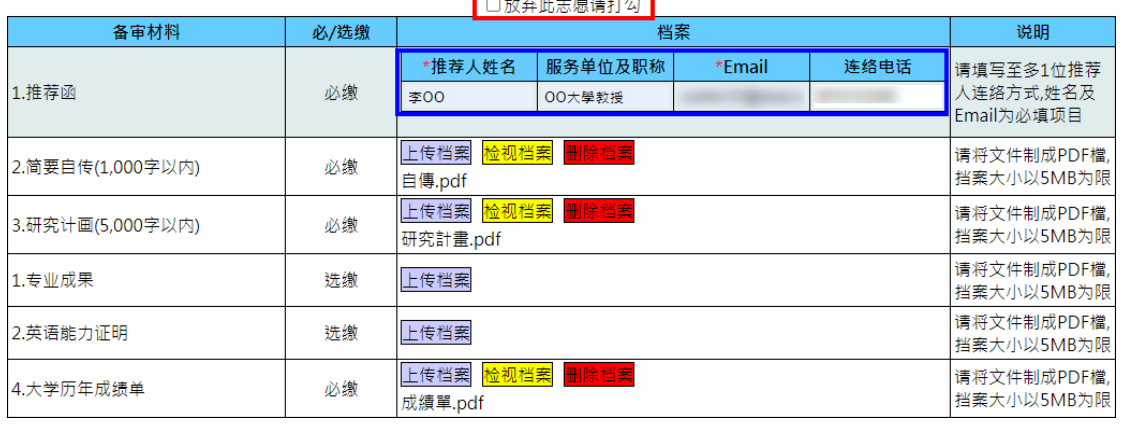

#### 第1志愿 大学 系

返回报名程序

大學校院招收大陸地區學生聯合招生委員會 TEL:+886-6-2435163 E-mail: rusen@stust.edu.tw Web: https://rusen.stust.edu.tw

※此步驟(備審材料上傳)左上角若出現 ◎小圖示:不代表所有志願材料都有完

成及成功上傳,請自行確保(檢視)材料都有完成上傳。

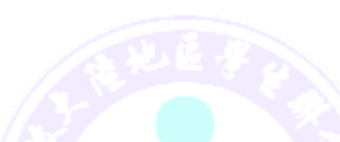

·<br>请依下列先哪宝成据<u>名作业</u>

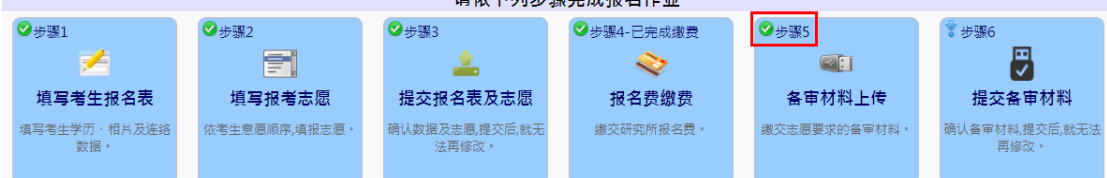

※推薦人收到系統通知 (連結),上傳推薦函畫面示意圖

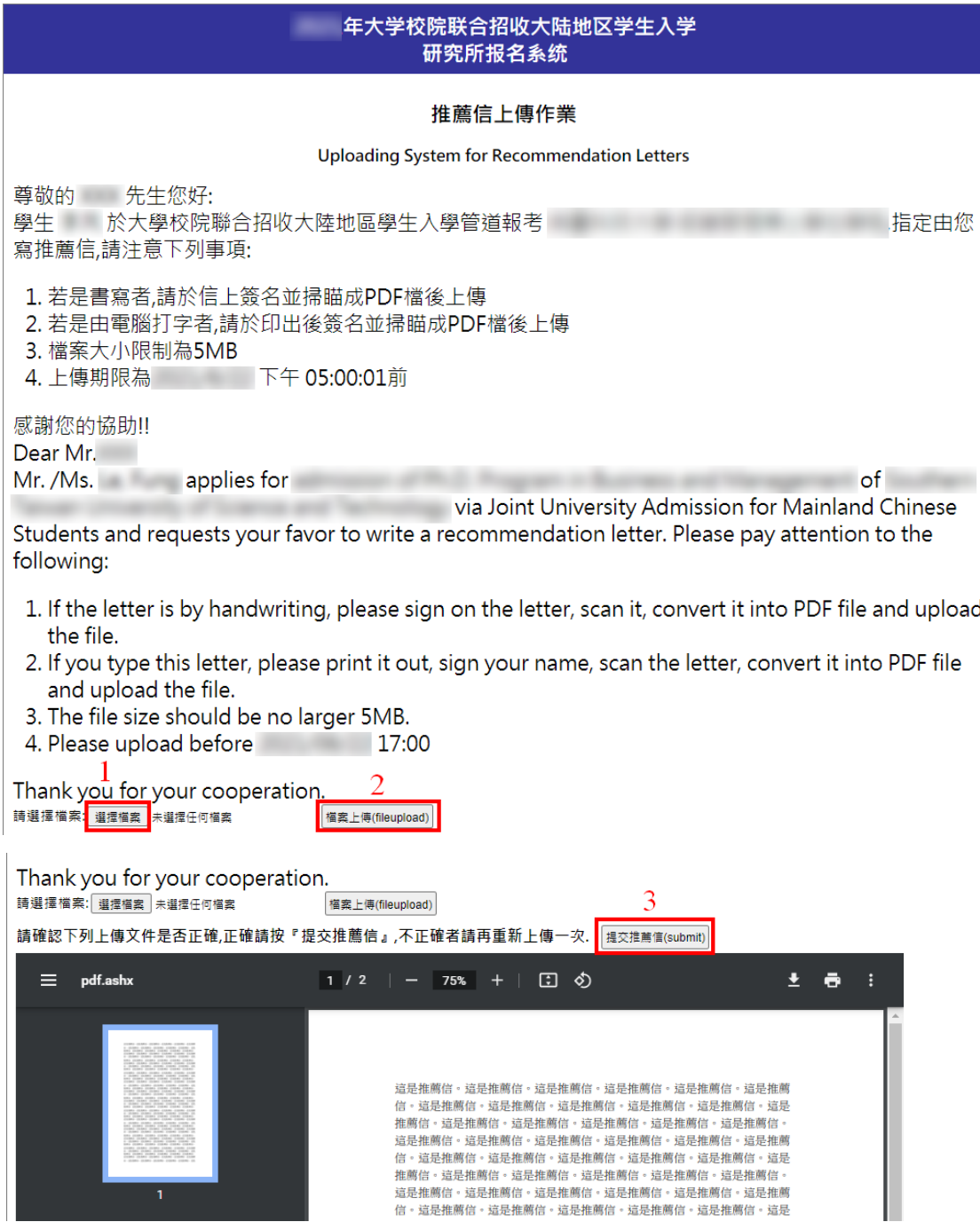

※提交推薦信後,會出現\*已完成推薦信提交作業\*訊息。(如下圖)

# ※**重要提醒:提交後,無法更換檔案。**

Thank you for your cooperation.

\*已完成推薦信提交作業\*

※推薦人完成上傳推薦函,考生會收到 E-MAIL 通知,畫面示意圖

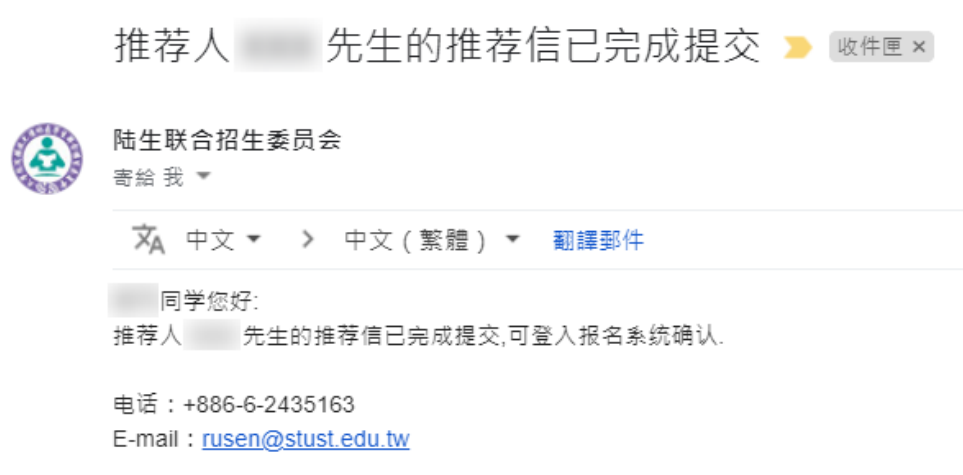

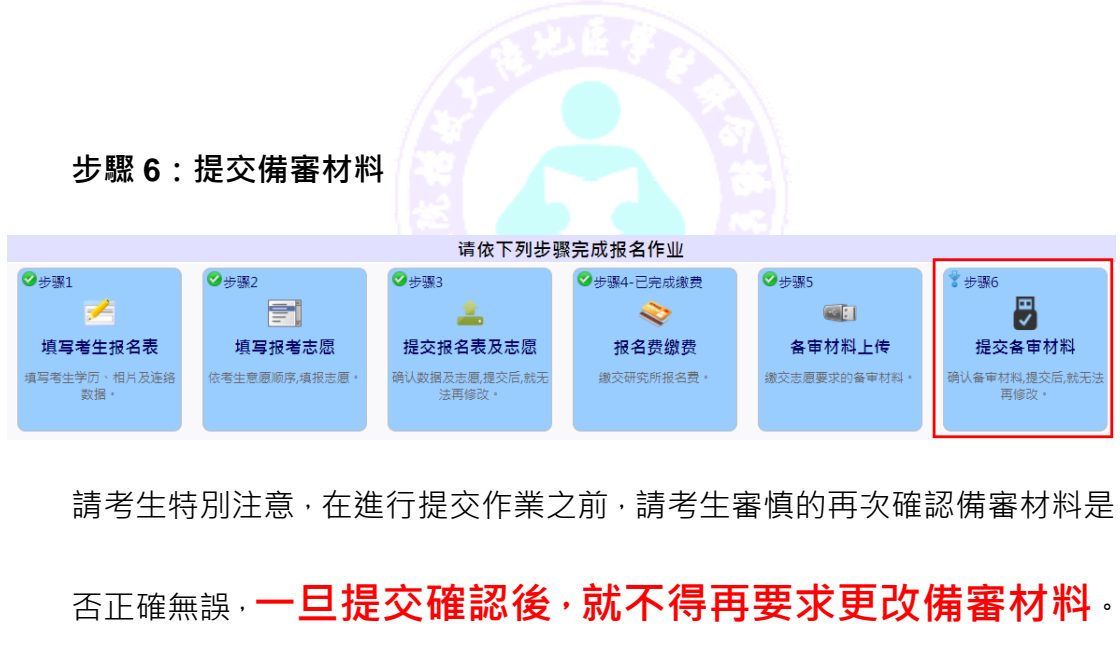

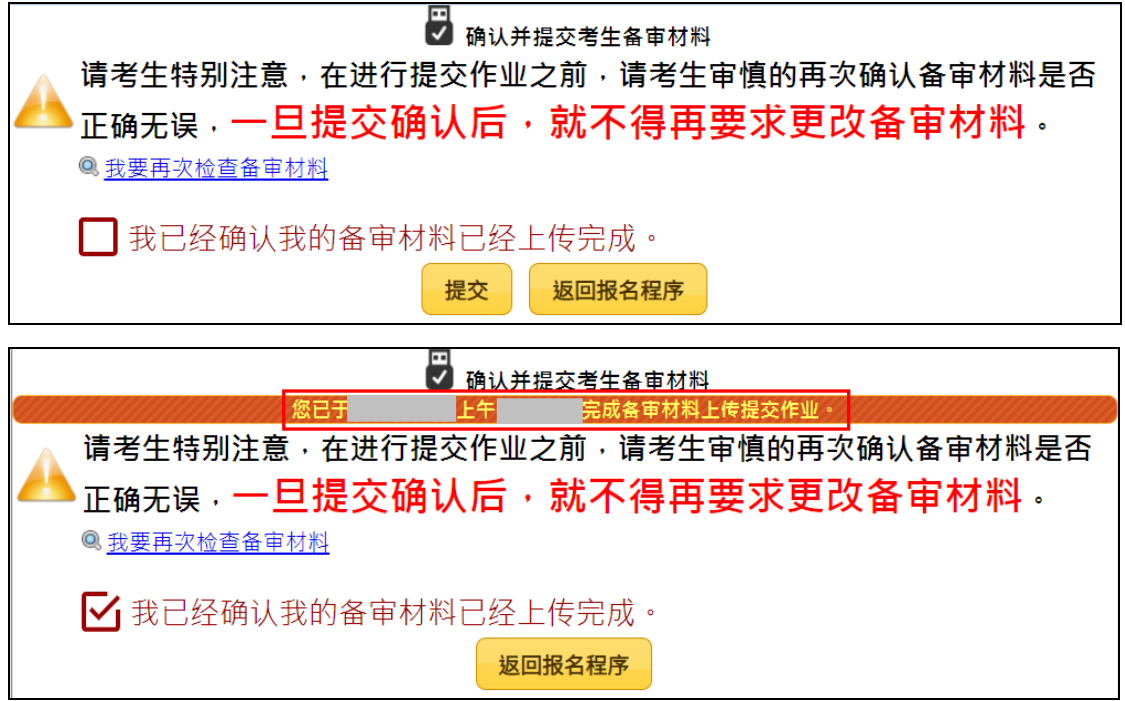

※返回報名程序: 若完成提交動作, 該步驟左上角會出現 ◎小圖示。

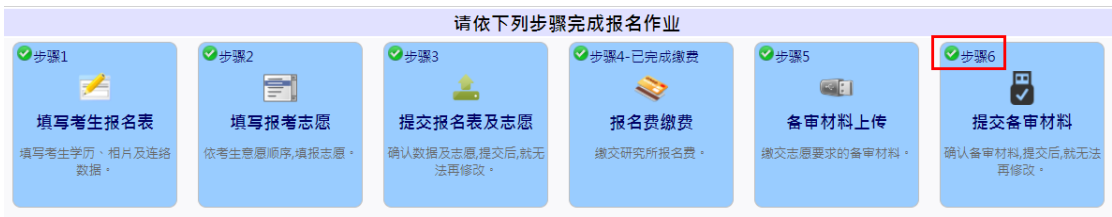

※提交備審查料後,若有推薦信項目,可查看推薦者是否有上傳推薦信。

| 备审材料上传            |      |                         |         |                                        |      |            |
|-------------------|------|-------------------------|---------|----------------------------------------|------|------------|
|                   |      |                         |         | 您已于2019/11/19 上午 09:31:15完成各审材料上传提交作业。 |      |            |
| 第1志愿 南台科技大学<br>系  |      |                         |         |                                        |      |            |
| 备审材料              | 必/选缴 | 档案                      |         |                                        |      |            |
| 1.推荐函2封           | 必缴   | *推荐人姓名                  | 服务单位及职称 | *Email                                 | 连络电话 | 上传结果       |
|                   |      |                         |         |                                        |      | ●推荐信未上传    |
|                   |      |                         |         |                                        |      | ◎推荐信已经完成上传 |
| 2.作品              | 必缴   | 检视档案<br>SampleVideo.mp4 |         |                                        |      |            |
| 3.自傳              | 必缴   | 检视档案<br>20190424.pdf    |         |                                        |      |            |
| 4.本科历年成绩单         | 必缴   | 检视档案<br>58330060.pdf    |         |                                        |      |            |
| 1.毕业证件影本(毕业证及学位证) | 洗缴   | 检视档案<br>1070119747.pdf  |         |                                        |      |            |
| 2.英语能力证明          | 选缴   | 检视档案<br>1070119746.pdf  |         |                                        |      |            |
| 5.競賽或檢定諮書         | 洗缴   | 检视档案<br>123452.pdf      |         |                                        |      |            |

(三) 其他系統功能

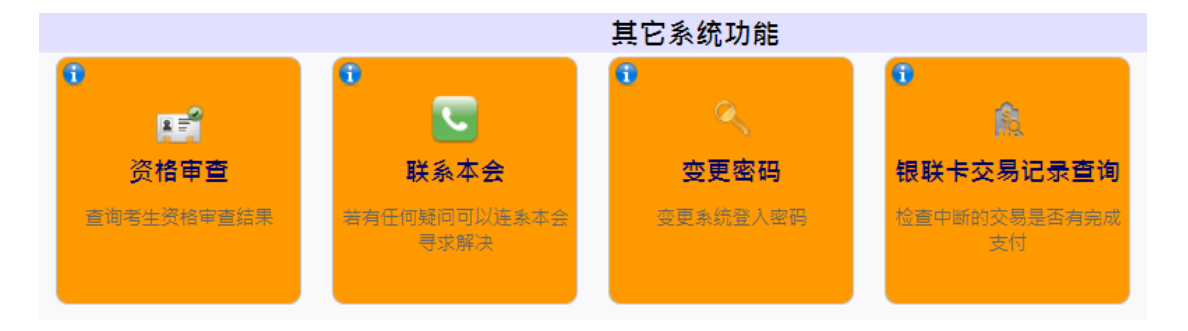

1. 資格審查

當本會收到您的報名材料後,會對您的資格進行審查,您可以到這個功能查 詢您的資格審查結果(非錄取審查結果)。

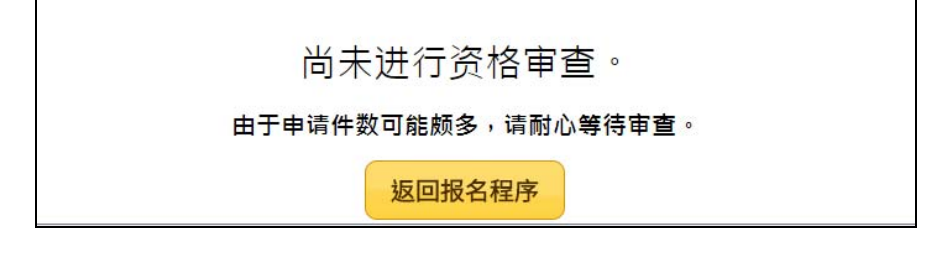

ps.若超過一星期尚無查詢到資格審查結果,請留意是否有收到本

## 會的通知 E-MAIL,再與本會聯繫確認。

2. 聯繫本會 若您有任何问题,欢迎使用以下方式与我们连络: Forum: https://webap.rusen.stust.edu.tw/bbs/login.aspx E-mail: rusen@stust.edu.tw TEL: +886-6-2435163 提醒您,若您是来信询问,请注明考生的报名号,您的报名号为:

#### 3. 變更密碼

若您需要變更您的登入密碼,請至這個功能變更。

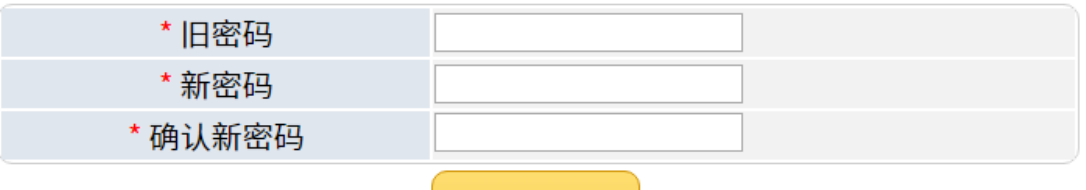

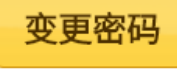

4. 銀聯卡交易記錄查詢

使用銀聯卡支付才會有這項記錄。

※交易紀錄查詢示意圖

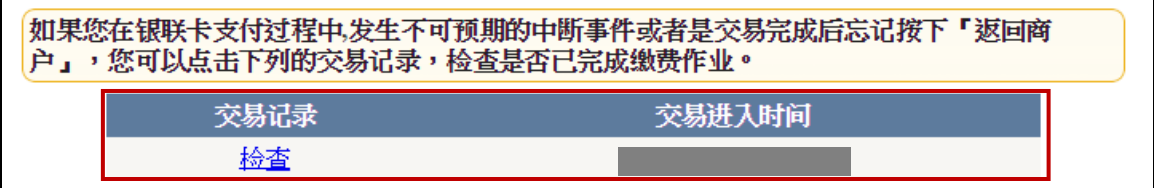

### **貳、 招生學校招生資料查詢系統**

連結至 https://webap.rusen.stust.edu.tw/Rusenview/2024/univdep\_T.aspx

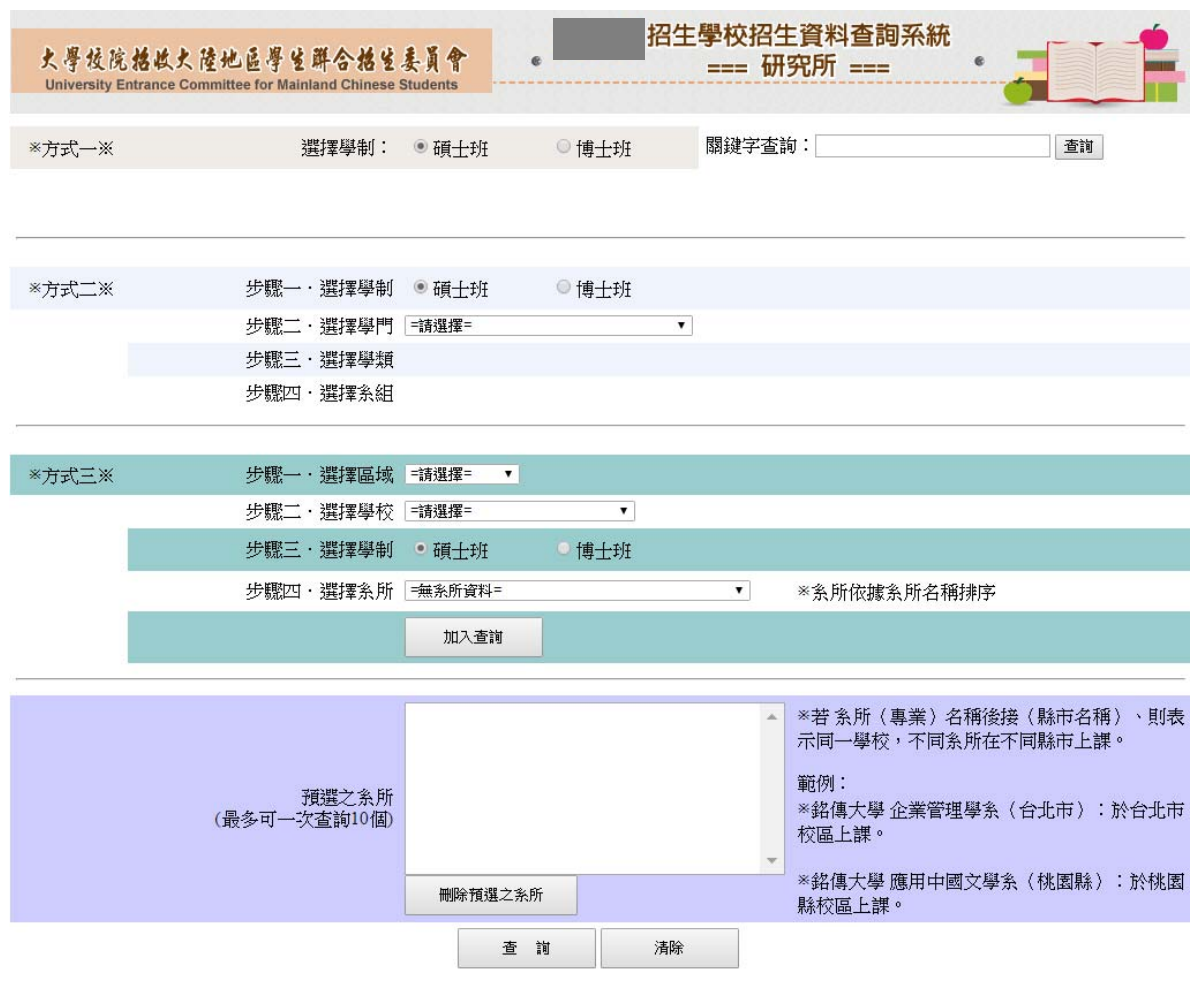